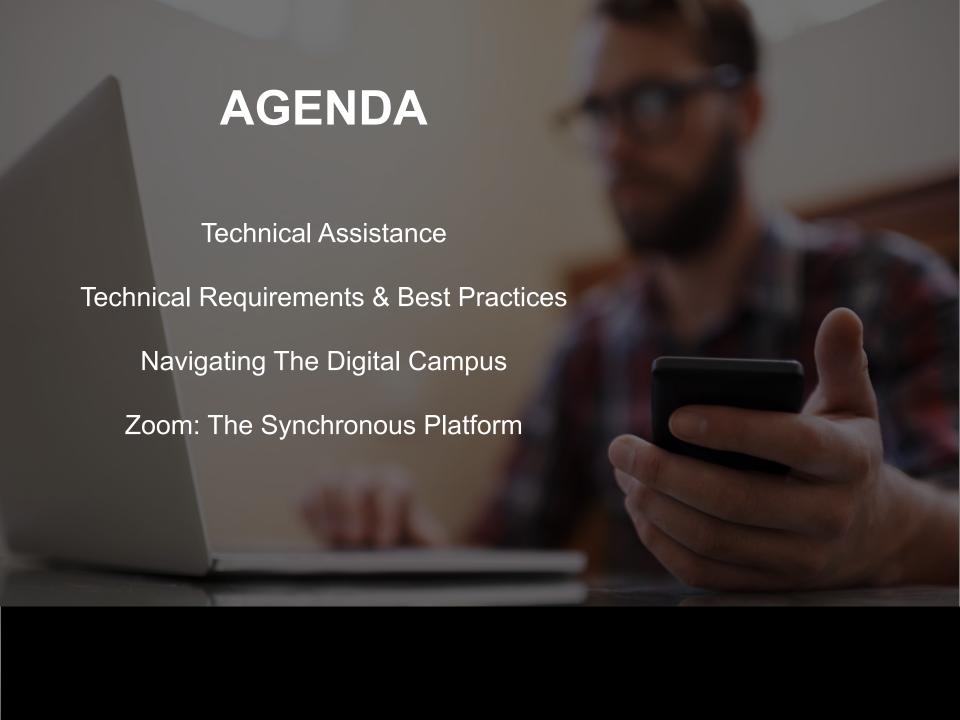

## TECHNICAL ASSISTANCE

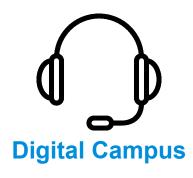

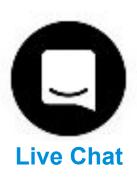

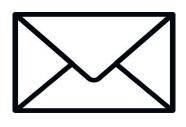

**Digital Campus Email** 

+1 (833) 740-1273

Best option if you are unable to get to a phone and need quick help

TechSupport@digitalcampus.2U.com

Chat can be escalated to Student Success team

## Computer

At least 4GB RAM (8GB RAM ideal) 2Ghz Dual Core or Faster Processor

For Mac Users: OS X 10.8 or higher

For PC Users: Windows 7 or higher

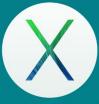

Mac Users: OS X 10.9 (Mavericks) or higher

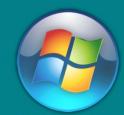

PC Users: Windows 7 or higher

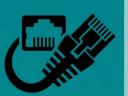

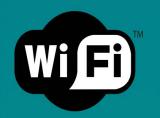

## Internet

Hardwired (Ethernet) Internet Connection OR 3G or faster WiFi connection

Speeds no less than 5 MB/S for download and 2 MB/S for upload Ideal: 10 MB/S download & 2 MB/S upload

## Browsers

Latest versions of at least two browsers (We recommend Google Chrome and Mozilla Firefox)

Ensure that browsers settings are updated

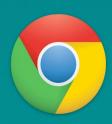

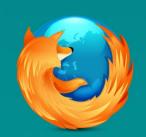

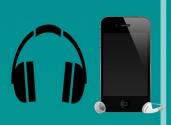

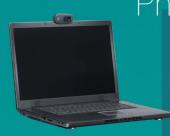

Phone & Webcam

Headset or headphones with speakers & microphone OR Wired headset w/ Landline Phone OR Mobile device w/ Earbuds

Internal or external webcam

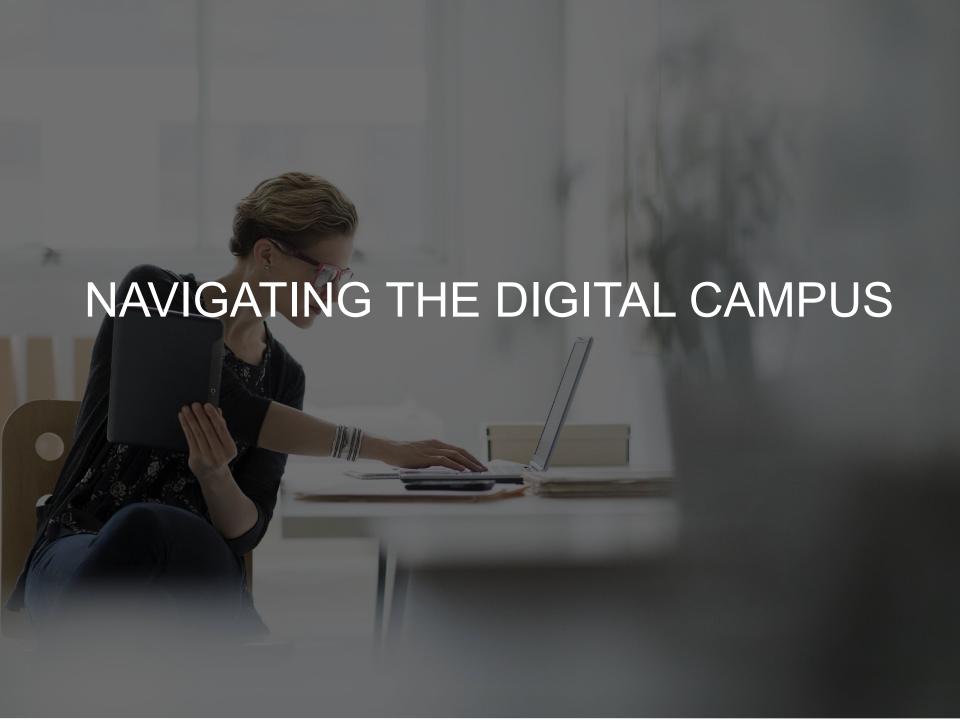

## **Dashboard**

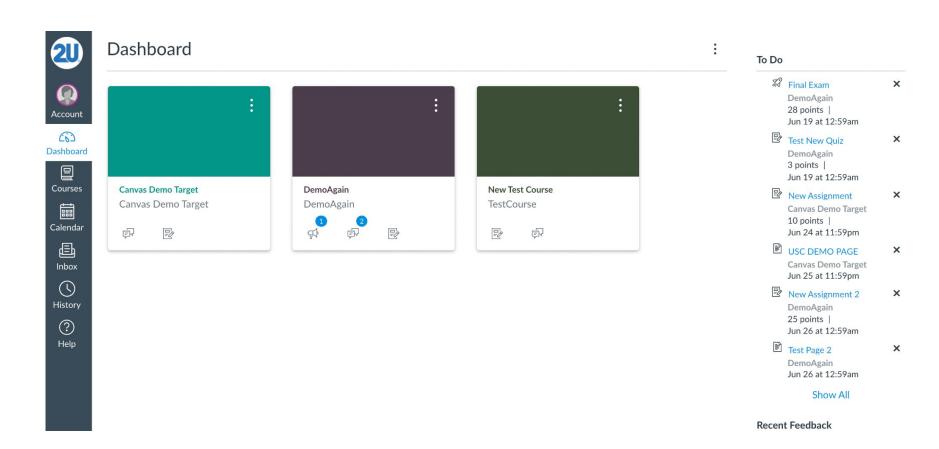

## Courses

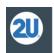

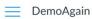

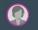

Account

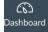

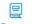

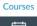

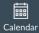

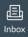

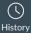

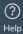

Home

Modules

Announcements

Discussions

Assignments

Grades

Quizzes

Syllabus

**Recent Announcements** 

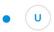

Welcome!

Welcome. Pay attention!

Posted on:

DemoAgain

Welcome to this course!

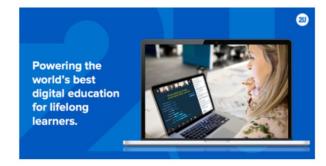

โต๊เ View Course Stream

Tiew Course Calendar

Q View Course Notifications

To Do

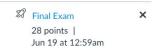

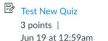

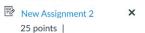

×

×

Jun 26 at 12:59am

Test Page 2
Jun 26 at 12:59am

Recent Feedback

✓ Test Assignment for Demo
DemoAgain

8 out of 10

## Calendar

>

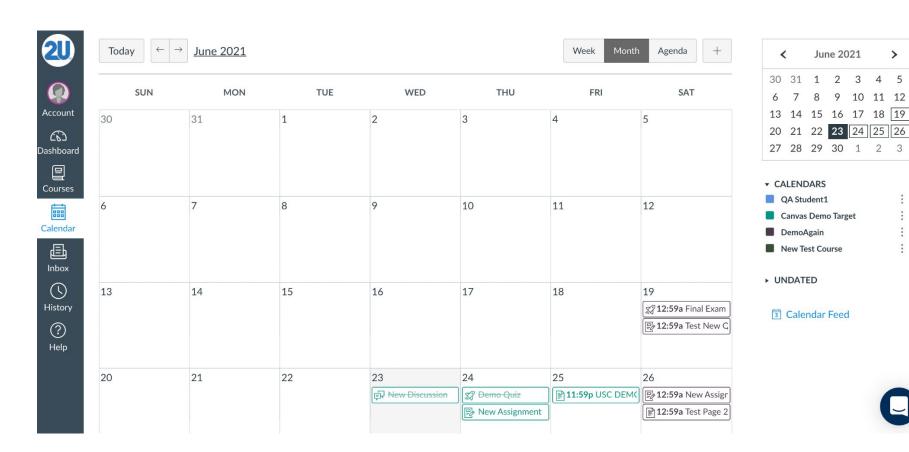

## Inbox

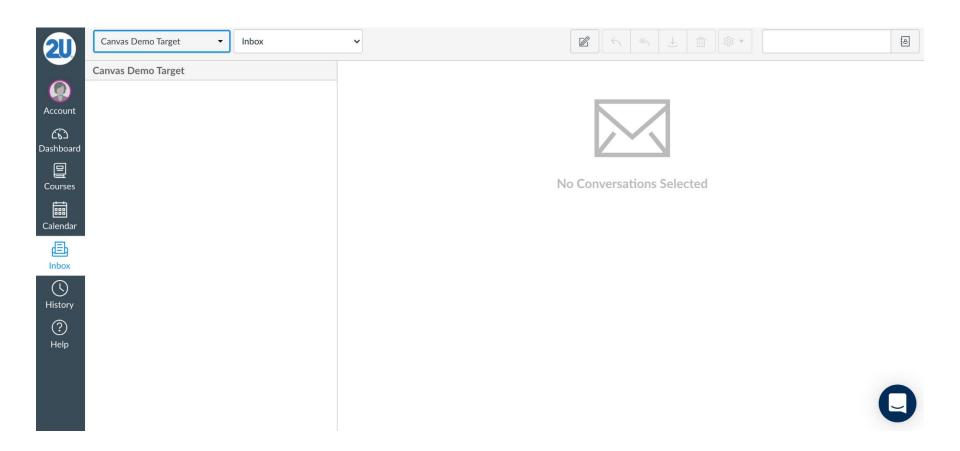

## **Digital Campus Tech Support**

#### **Digital Campus Tech Support:**

Phone: +1 833-740-1273

Email: TechSupport@digitalcampus.2U.com

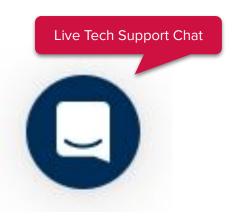

## TROUBLESHOOTING IN THE DIGITAL CAMPUS

These troubleshooting steps resolve the most common technical issues on the Digital Campus, which are often due to a user's internet connectivity or stored data on a browser:

- Swap Browsers
- Clear Cache and Cookies
- Restart your Computer
- Test Internet Connection Speed

Contact 24/7 technical assistance via Live Chat

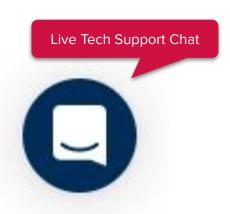

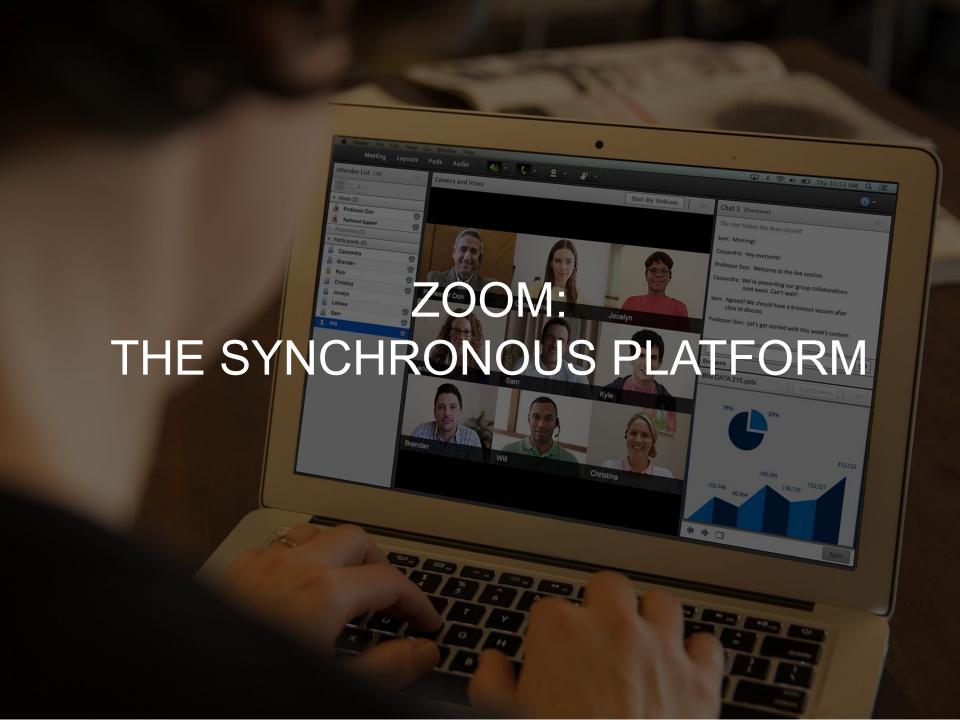

## **GET SET UP WITH ZOOM**

Live meetings are hosted on Zoom, which is integrated into [LMS]

A Zoom account will automatically be created for you the first time you click Join Now or Create Instant Meeting on the Meetings Page.

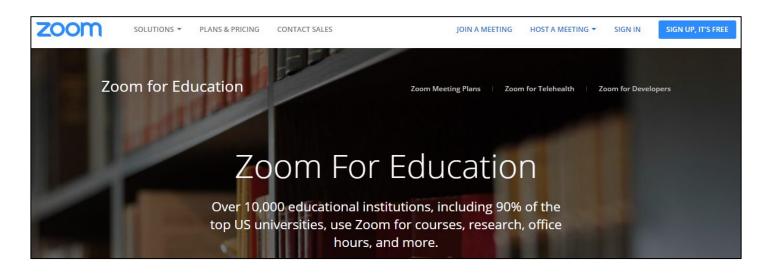

## **JOIN & HOST A MEETING VIA ZOOM**

- You are able to start scheduled meetings from the Digital Campus.
- Create a meeting for group projects, presentations, study groups, or other class requirements.

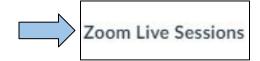

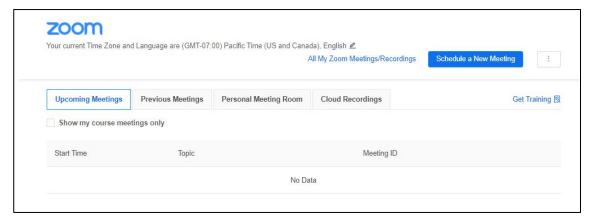

## JOIN AND CONFIGURE AUDIO AND VIDEO

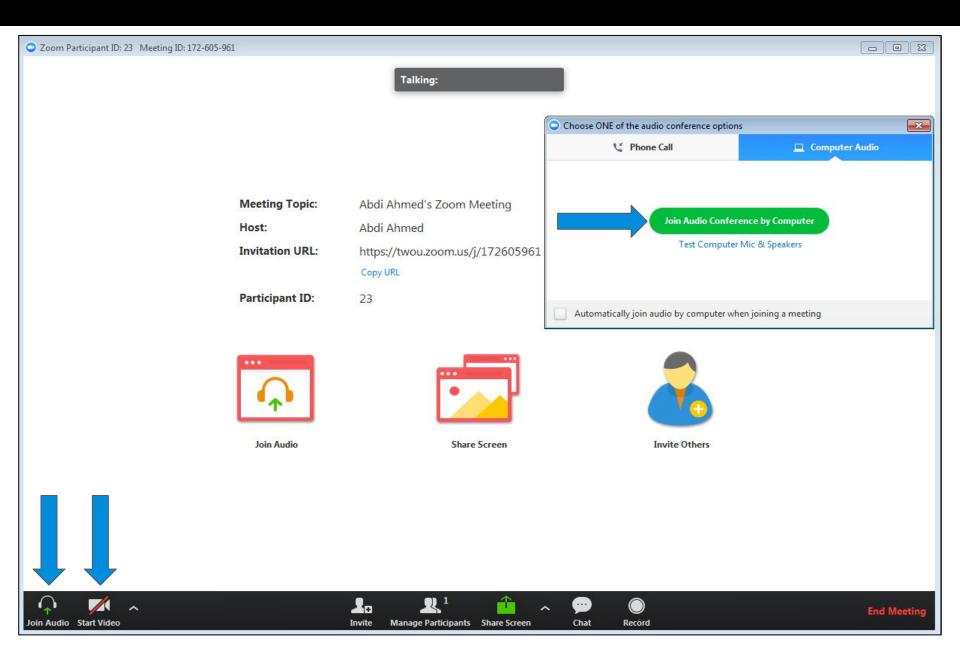

## **ZOOM AUDIO**

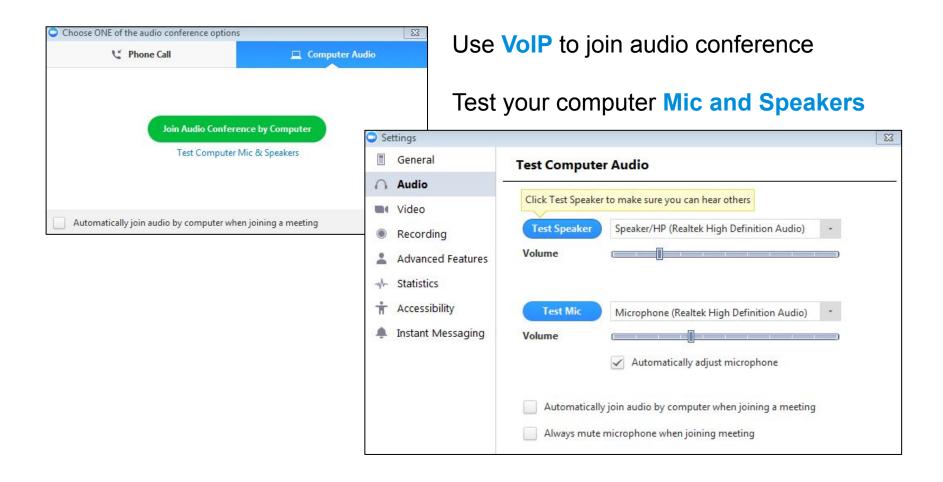

## **ZOOM MEETING TOUR**

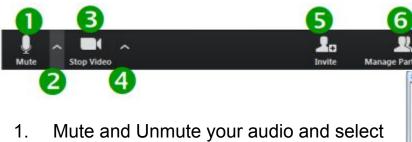

- Mute and Unmute your audio and select Audio options.
- Access the Microphone and Speaker options by clicking the up arrow next to Mute.
- Stop and Start the video portion of the meeting.
- Access the Video options by clicking the up arrow next to video. This allows you to change your computer's video input. You can also access the video settings.
- 5. Invite more people to join by email, instant messaging or a Room System.
- Manage Participants, including mute/unmute, lock screen share so only the host can screen share, play enter/exit chime for participants, and lock the meeting.

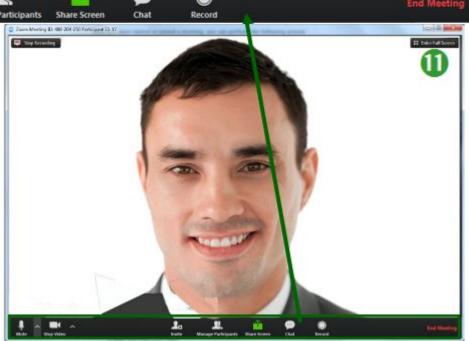

ന

- 7. Share Screen lets you share your screen with meeting participants.
- 8. Chat lets you start a private or group chat.
- 9. Record lets you start recording the video and audio of the meeting.
- 10. End Meeting lets you end or leave the meeting.
- 11. Click Enter Full Screen in the upper right hand corner to use full screen mode.

## **HOW TO SCREEN SHARE**

Zoom allows screen sharing on desktop, tablet, and mobile devices equipped with the zoom client app.

Click Screen Share located in your meeting tool bar.

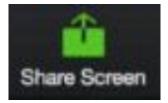

#### Click an icon to share it.

Select an application already open on your device or the Whiteboard function.

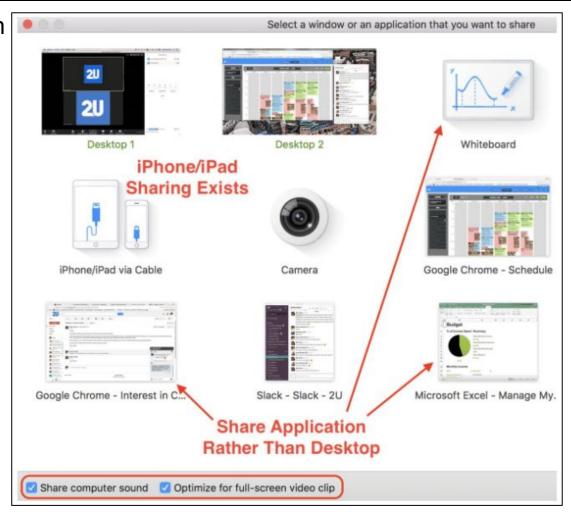

## **HOW TO SCREEN SHARE**

When screen sharing, your meeting controls will move into a menu that you can drag around your screen.

Select Annotate to add text or a spotlight arrow to your shared screen.

Click **Stop Share** to end screen sharing.

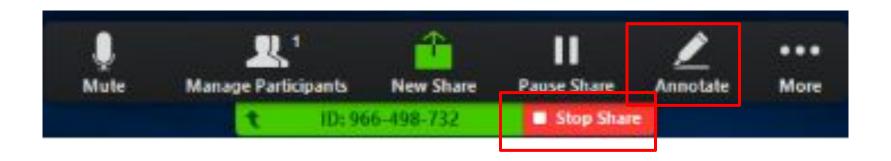

## **CREATE BREAKOUT ROOMS (HOSTING)**

Select Breakout Rooms either from the main toolbar (A) or the "More" options while screen sharing (B).

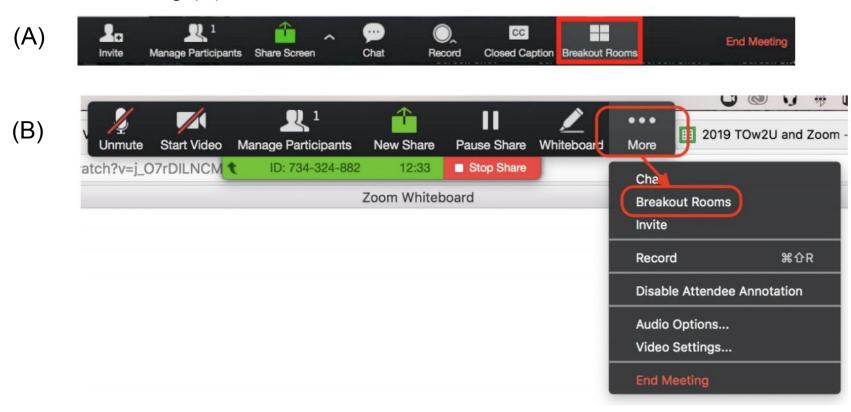

## **CREATE BREAKOUT ROOMS (HOSTING)**

Select the number of rooms you would like to create and how you would like to assign participants to those rooms. Click **Create Breakout Rooms**.

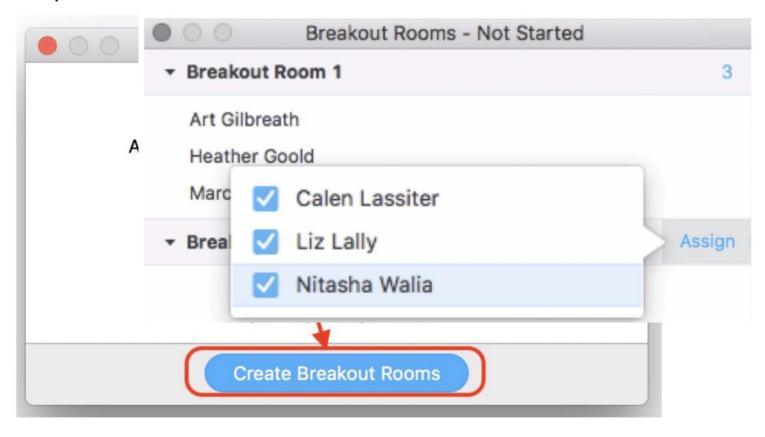

## MANAGING BREAKOUT ROOMS IN PROGRESS

As a co-host, you can see which participants have joined their Breakout room.

Click **Join** to enter a Breakout room in progress and **Yes** to move out of the main room and enter the Breakout.

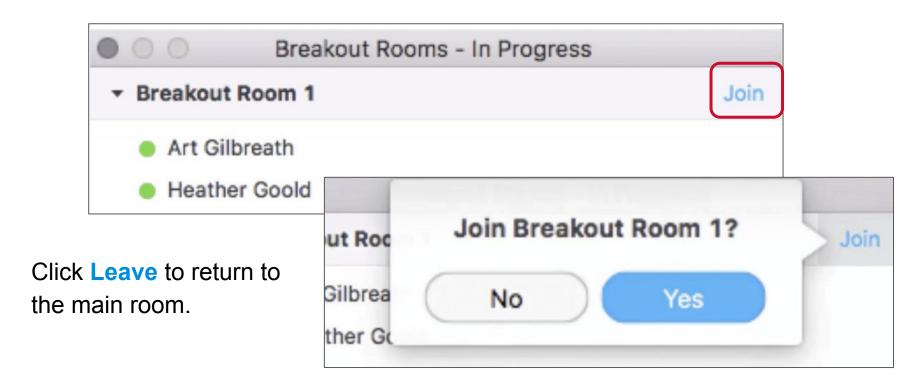

## MANAGING BREAKOUT ROOMS IN PROGRESS

As a co-host, you can broadcast a message to all breakout room participants.

CC

Click Breakout Rooms to open your room manager.

Click Broadcast a message to all to open a messenger.

Enter your message and click **Broadcast**.

Close All Rooms will end Breakout after 60 seconds and return participants to the main room.

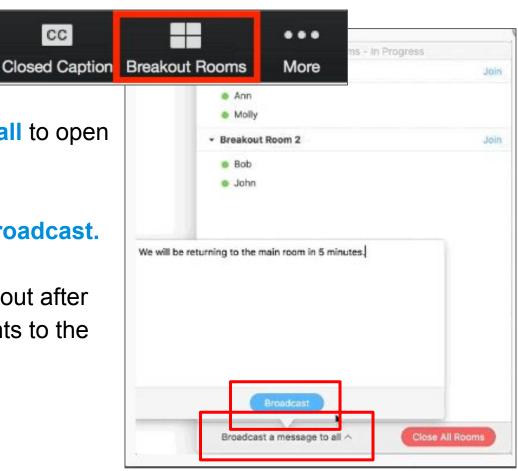

## TECHNICAL SUPPORT

24/7 technical assistance and urgent issues

Live Chat us OR call: +1 (833) 740-1273

Email:

TechSupport@digitalcampus.2U.com

Extension 1: Urgent Technical Assistance around Live Classes

Extension 2: General Technical Support

Extension 3: General, Non-technical (not 24/7)

# Q&A